# **Application - Config - Reference Finder**

- [Introduction](#page-0-0)
- [Available options](#page-0-1)
- [Add a new Reference Finder rule](#page-1-0)
- [Run the Reference Finder rule manually](#page-8-0)
- [Save the Reference Finder rule](#page-12-0)
- [When is a Reference Finder rule run?](#page-12-1)

**Summary**: this section explains how to work with the Reference Finder feature.

### <span id="page-0-0"></span>Introduction

⋒

The **Reference Finder** feature enables you to define one or multiple rules at Application level to search for links (i.e. a **word**, **series of words** or **string** (ba sed on **Regular Expressions**)) between Source and Target code when an analysis is run. The Reference Finder is an extension of the **Dependencies** feat ure managed in the **[Application - Config - Analysis](https://doc.castsoftware.com/display/AIPCONSOLE/Application+-+Config+-+Analysis)** panel: in the Dependencies feature, references are traced using **search strings** which is less selective than parser based technology used for other links traced by the analyzer. This technology detects a reference to an object wherever its name is mentioned, regardless of the context in which this reference occurs. As a result, **incorrect links** may be traced if a string happens to match a given name even if it is not logically related to the corresponding object. As a result you may have to **intervene** to filter incorrect references. Refer to the **[Application -](https://doc.castsoftware.com/display/AIPCONSOLE/Application+-+Config+-+Summary+of+Dynamic+Links)  [Config - Summary of Dynamic Links](https://doc.castsoftware.com/display/AIPCONSOLE/Application+-+Config+-+Summary+of+Dynamic+Links)** for more details on how to ignore these ambiguous links.

The Reference Finder is therefore particularly useful when **standard (i.e. built in to Console) Dependencies** based solely on simple word based matches between Technologies are either too broad (creating too many "false" links between objects) or do not detect the links you require. Since the Reference Finder is based on Regular Expression matching, you can define very specific search strings to identify the links between source code that you require.

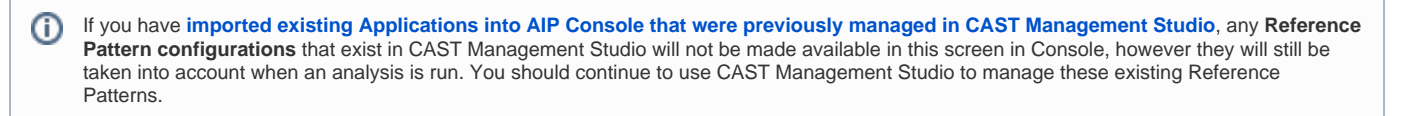

# <span id="page-0-1"></span>Available options

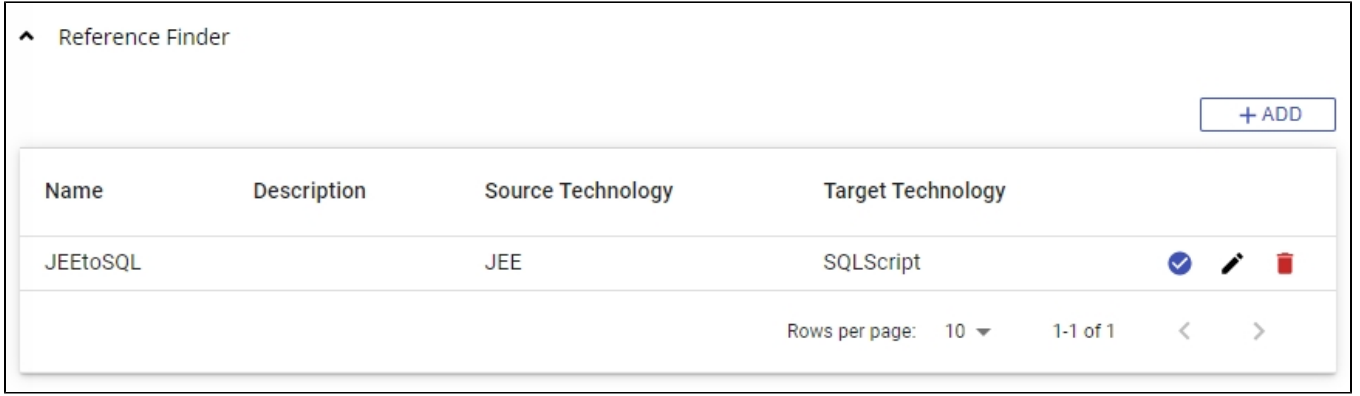

This section lists all Reference Finder rules that already exist with a brief summary of the configuration:

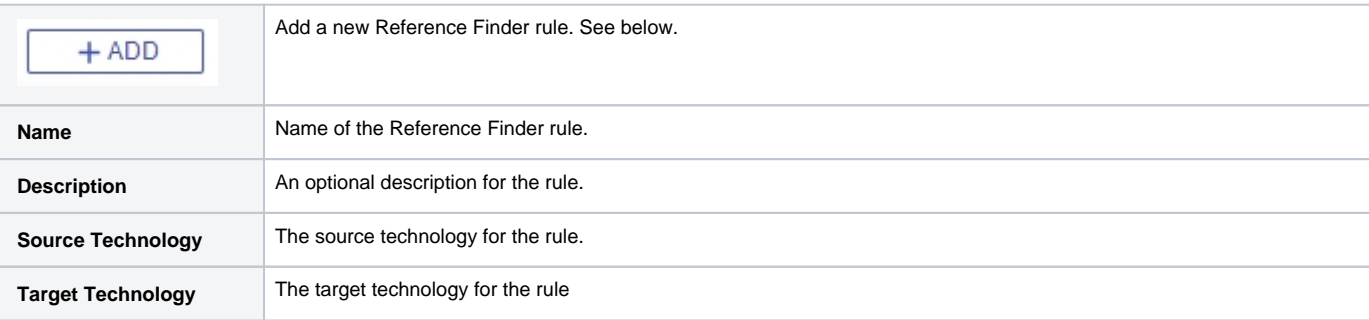

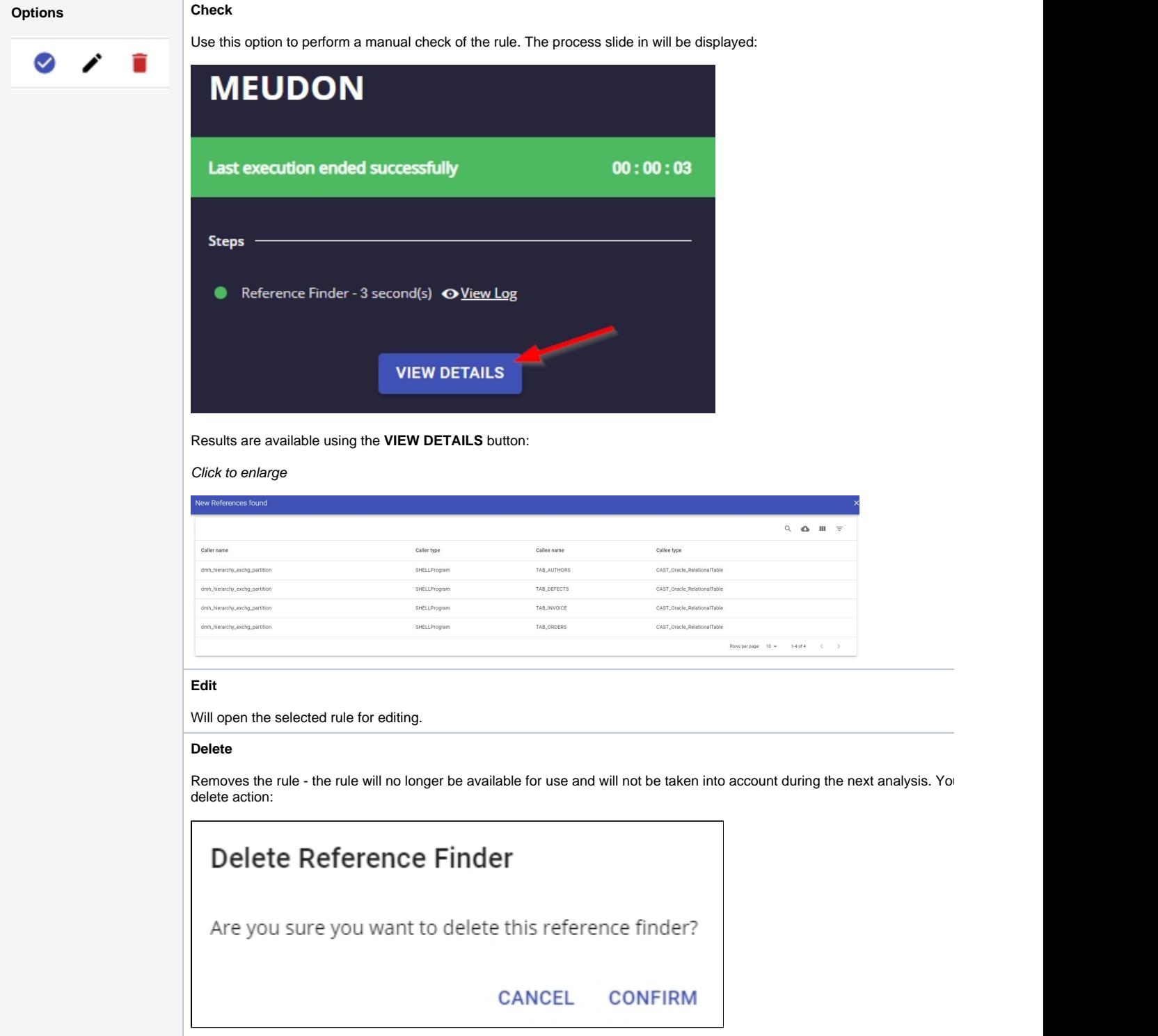

# <span id="page-1-0"></span>Add a new Reference Finder rule

Use the **Add** button to create a new empty Reference Finder rule:

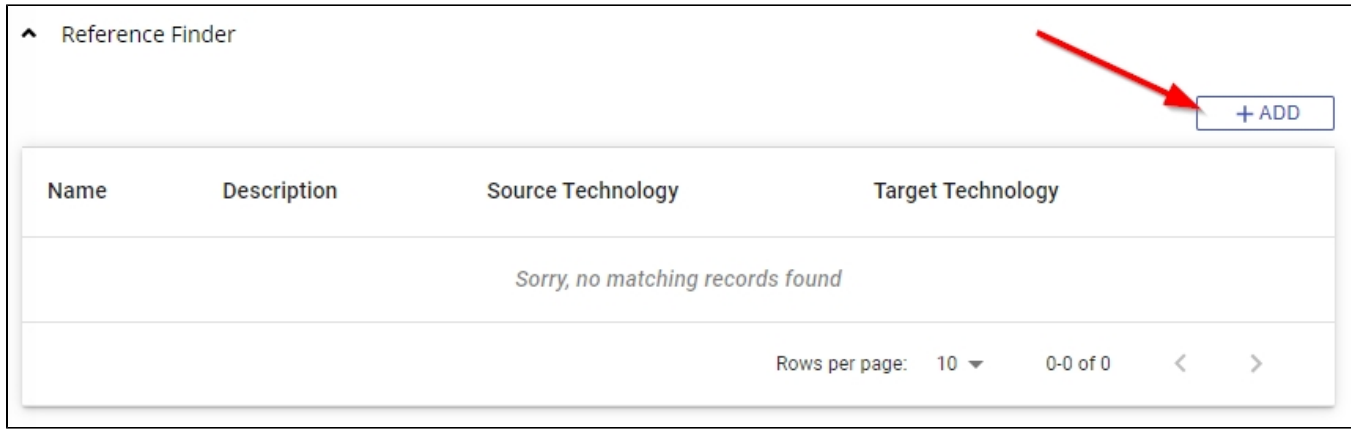

### The creation window will then be displayed enabling you define the rule:

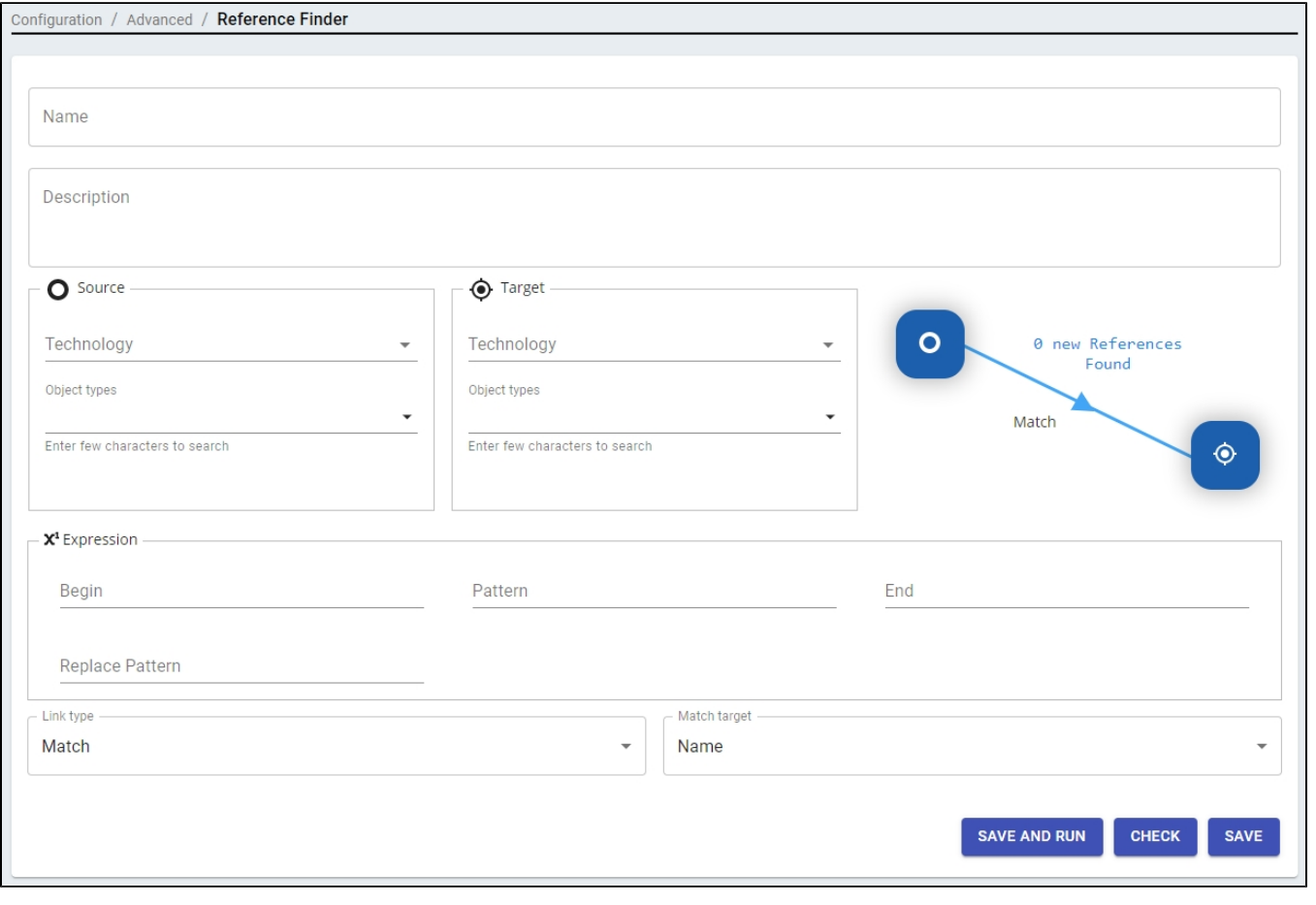

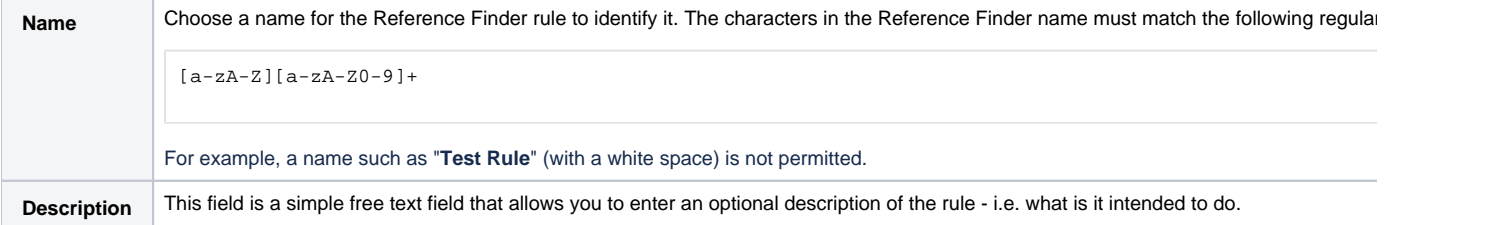

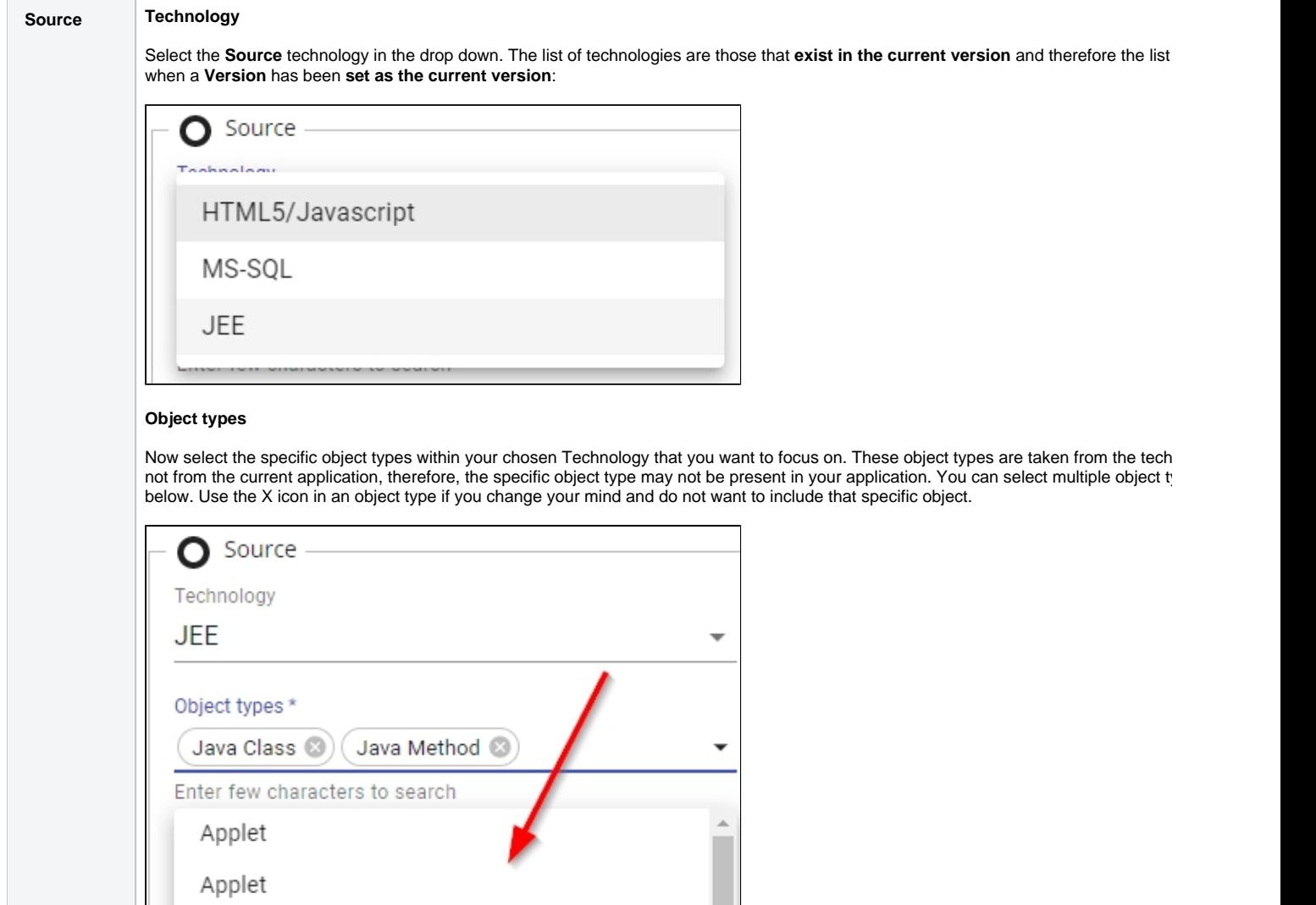

Entity Java Bean

Generic Java Class

Generic Java Constructor

Generic Java Type Parameter

Generic Java Interface

Generic Java Method

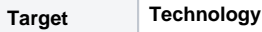

Select the **Target** technology in the drop down. The list of technologies are those that exist in the current version and therefore the list w when a **Version** has been **set as the current version**:

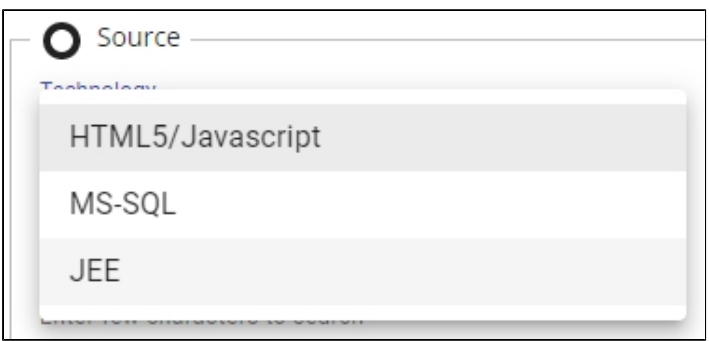

#### **Object types**

Now select the specific object types within your chosen Technology that you want to focus on. These object types are taken from the tech not from the current application, therefore, the specific object type may not be present in your application. You can select multiple object ty below. Use the X icon in an object type if you change your mind and do not want to include that specific object.

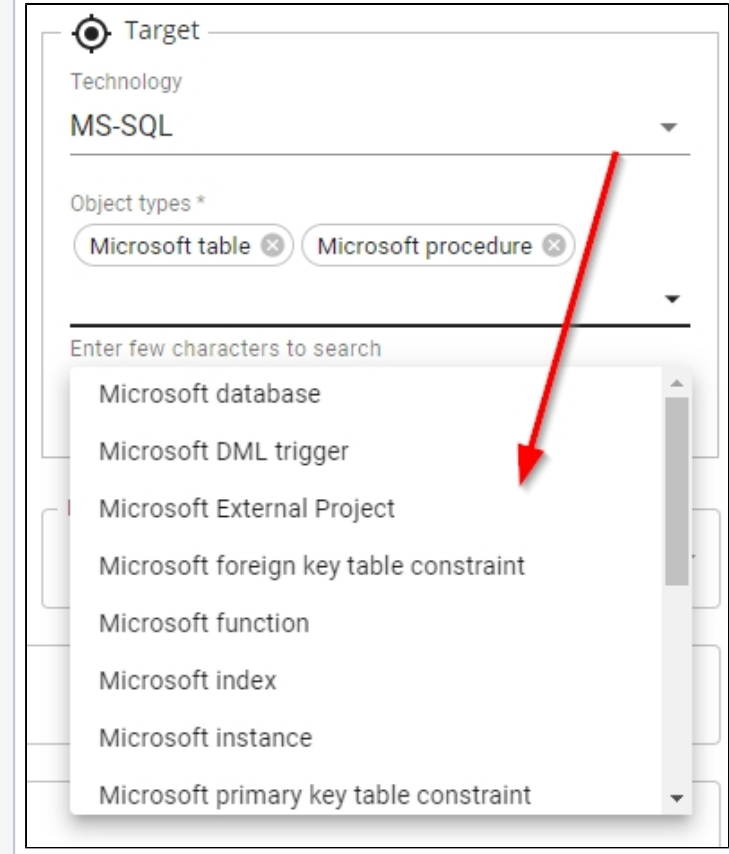

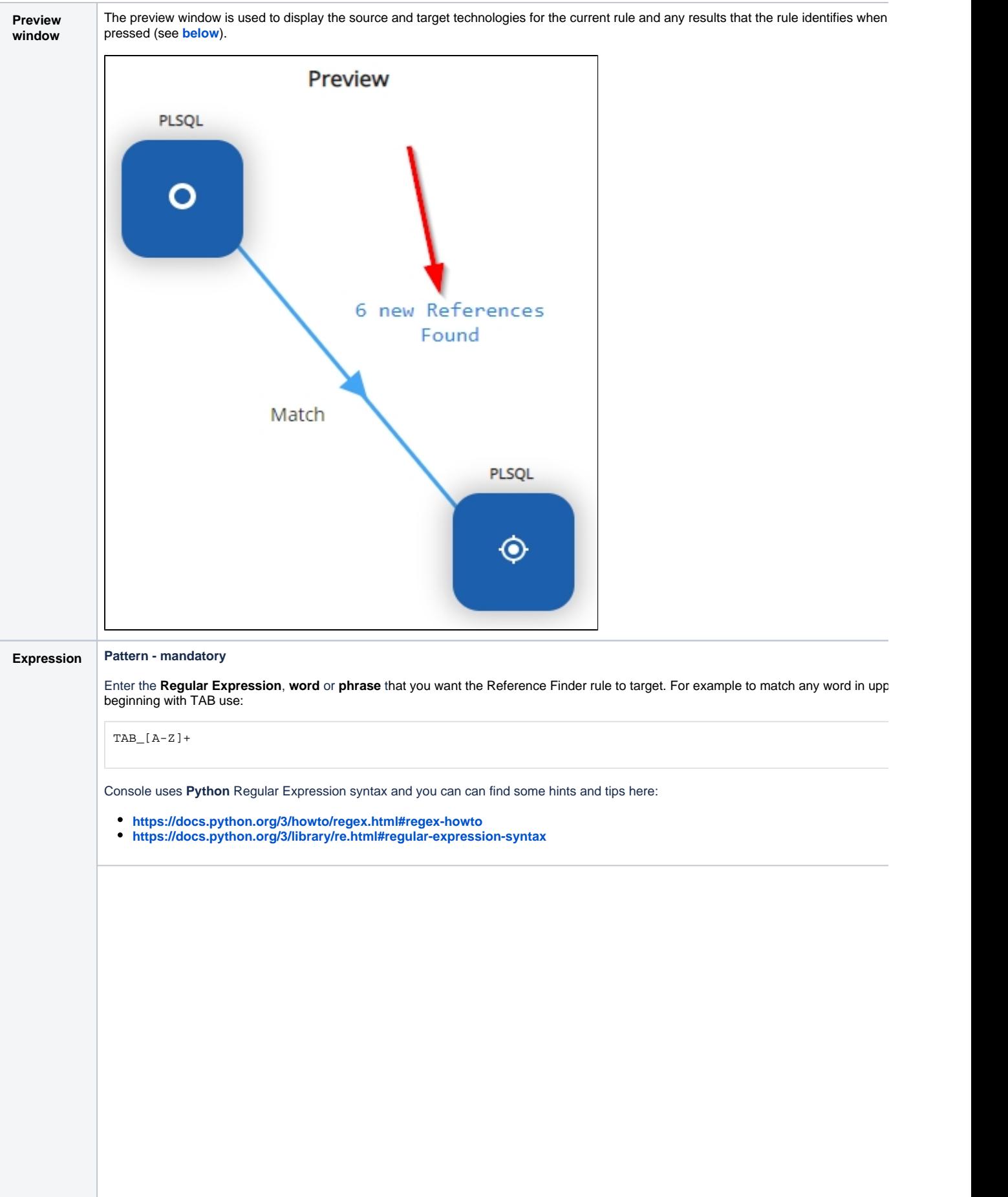

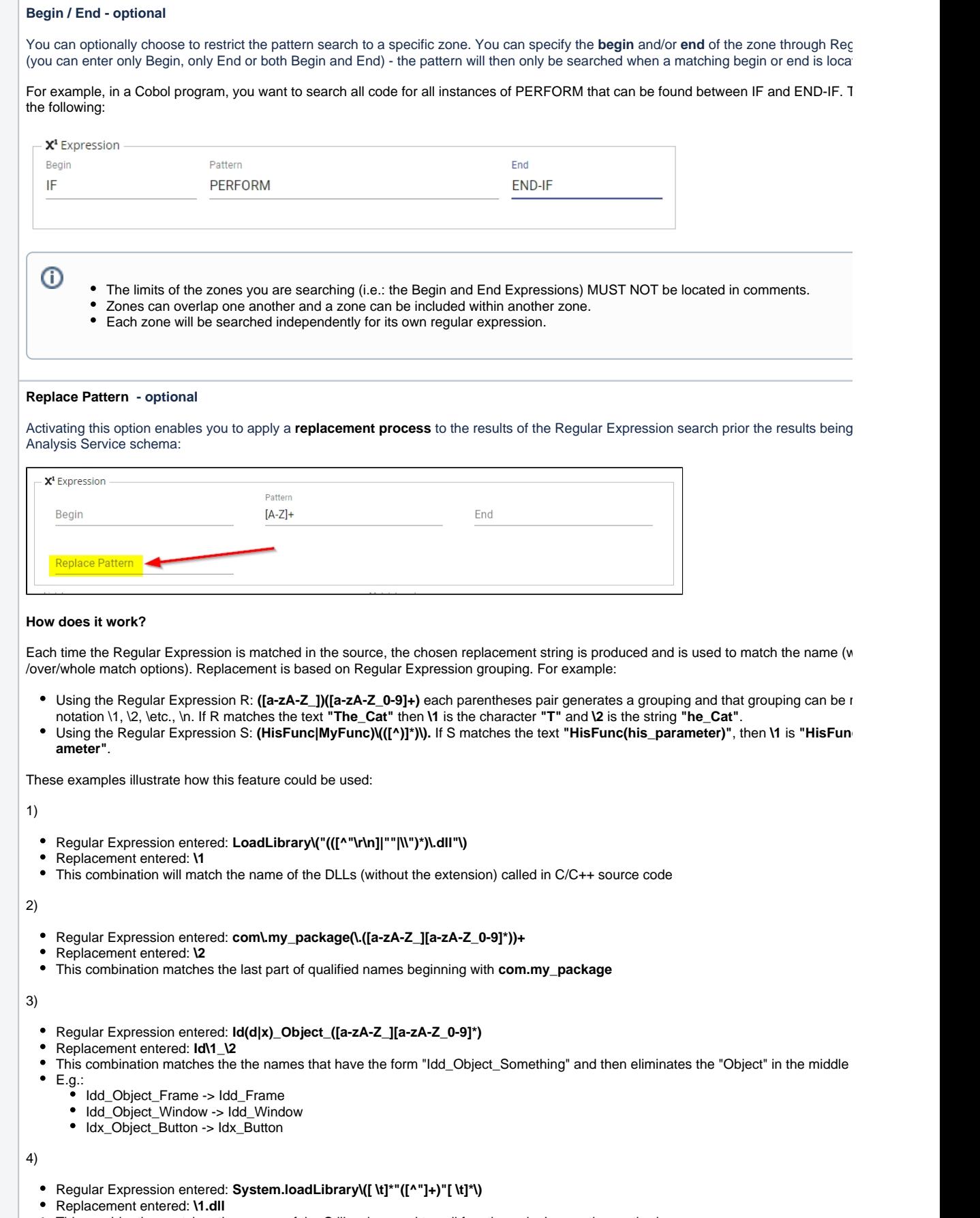

This combination matches the names of the C libraries used to call functions via Java native methods

### **Order of events during execution**

A source code analysis has already been carried out and the Analysis Service schema contains the objects resulting from this analysis. A is then created and the Replace Pattern option is activated and a replacement text entered in the field. When the Reference Pattern is th occurs:

- The string chosen as the replacement string is checked for validity, then one of the following occurs:
	- If the chosen replacement string is not valid, the Reference Pattern cannot be executed. The replacement string is considered in e. nothing entered in the field) or if it contains a reference to a non existent grouping (i.e. \4 whereas the Regular Expression co groups).
	- $\bullet$ If the chosen replacement string is valid, the Reference Pattern will then be run. During the process, each time a match with the is located in the selected objects, it is transformed using the chosen replacement string. The result of this transformation is then names/full names/paths of the Target objects. For each object "A" whose name matches the result of the transformation, a link will be career of the transformation, a link will be career of the transformation, a link will b between the object containing the Regular Expression match and object "A".

#### **Limitations**

• The maximum number of groupings that you can reference is 9, which means that if the you specify **\10** as a replacement it will be in ed by the character **"0"** (zero).

#### **Notes**

- It is worth remembering that if the grouping is the object of a repetition then only the last match in the grouping will be retained. Take Regular Expression entered: **[a-zA-Z\_]([a-zA-Z\_0-9-])\***
	- Match string: **James\_BrowN** Replacement entered: **\1**

In this case, **\1** corresponds to "N" and not to "ames\_BrowN" Thus there is a difference between the following two Regular Expressions u match string and replacement:

- **[a-zA-Z\_]([a-zA-Z\_0-9-])\* = "N"**
- $\bullet$  [a-zA-Z<sup>-1</sup>([a-zA-Z<sup>-</sup>0-9-]<sup>\*</sup>) = "ames\_BrowN"

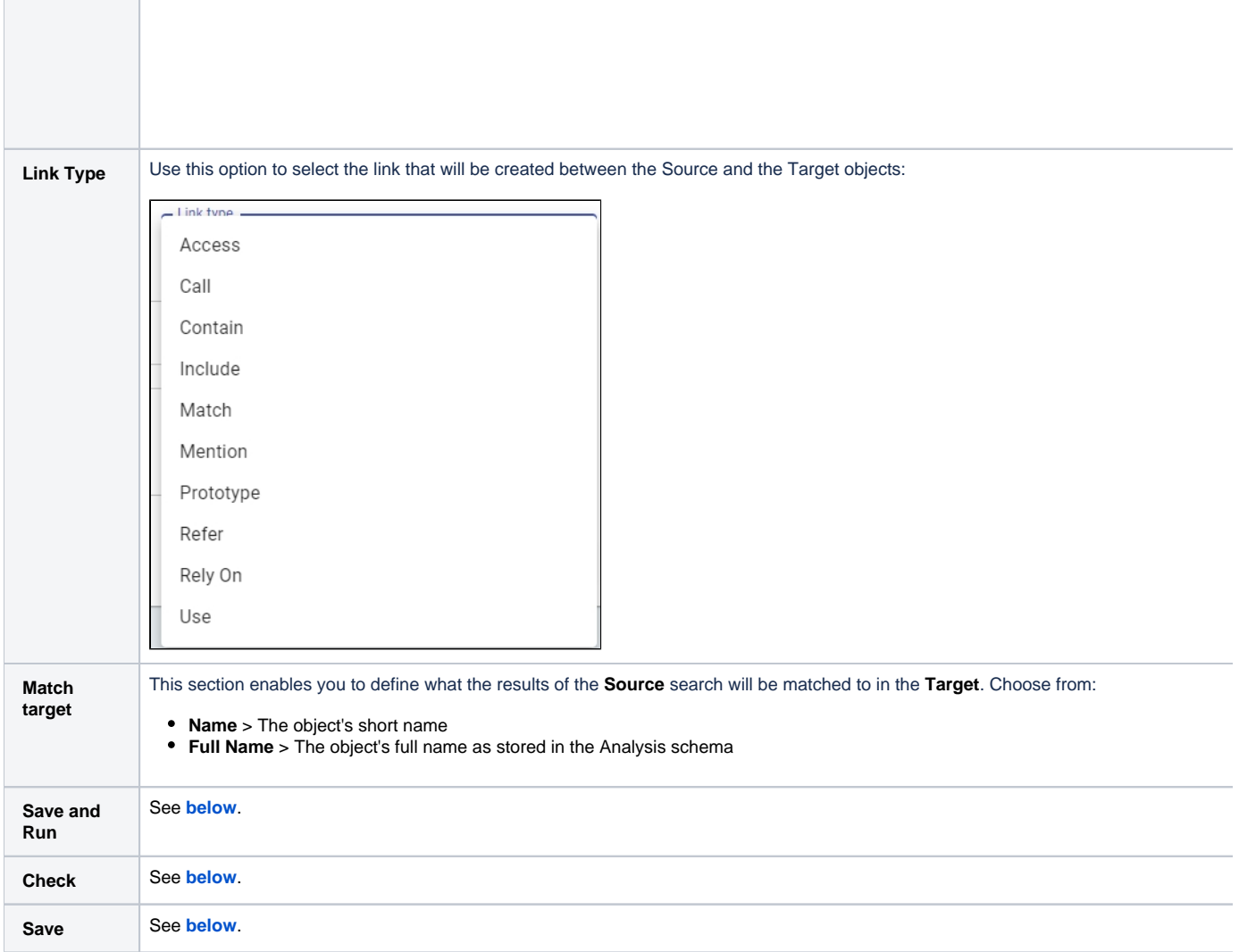

# <span id="page-8-0"></span>Run the Reference Finder rule manually

The **Check** button will run the Reference Finder check on the configuration you have entered (Source and Target technologies / object types and the Regular Expression pattern) - the **configuration will not be saved** and **no links will generated using this option.** This is purely a "**preview**":

Click to enlarge

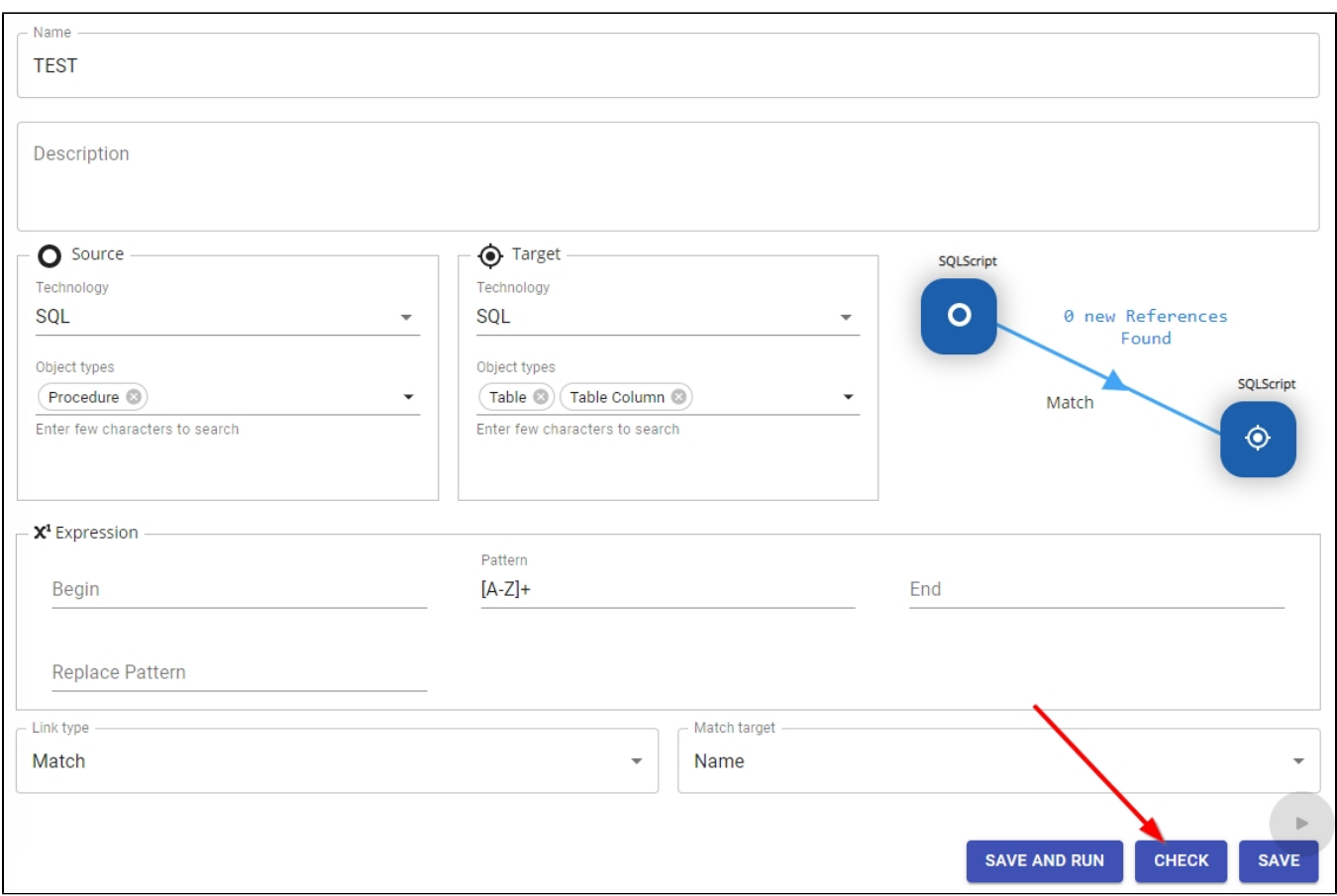

Results are available via the VIEW DETAILS button:

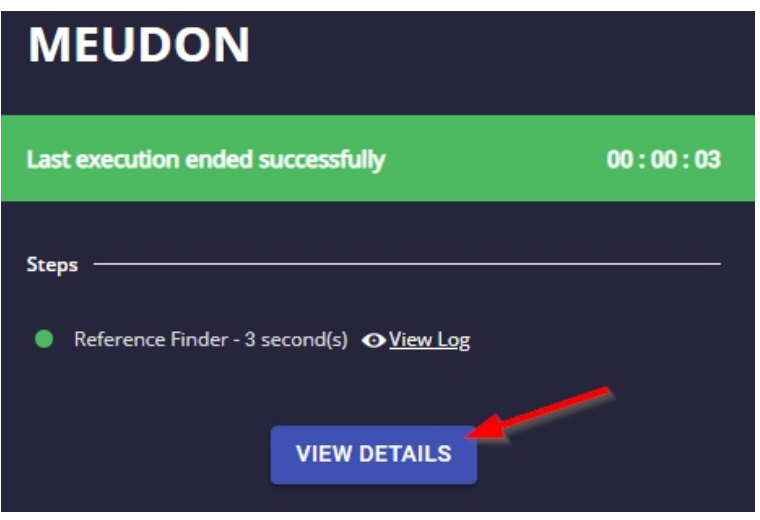

And in addition, any items that match this configuration will be displayed in the left hand **preview box**:

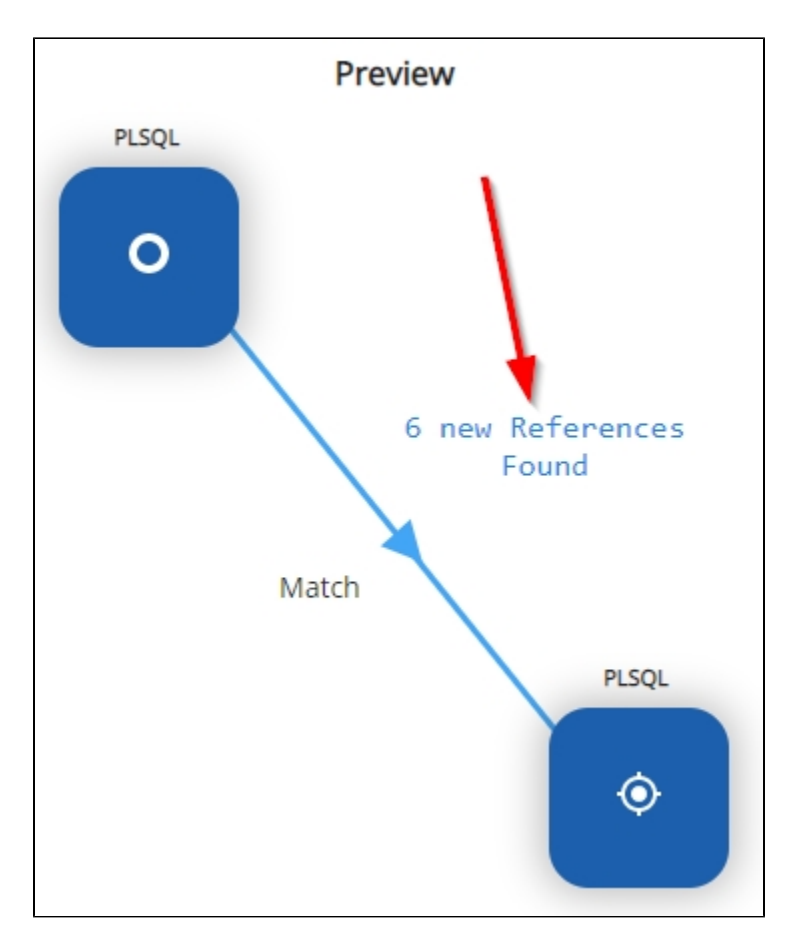

Click the **X new References Found** to view the links that have been identified:

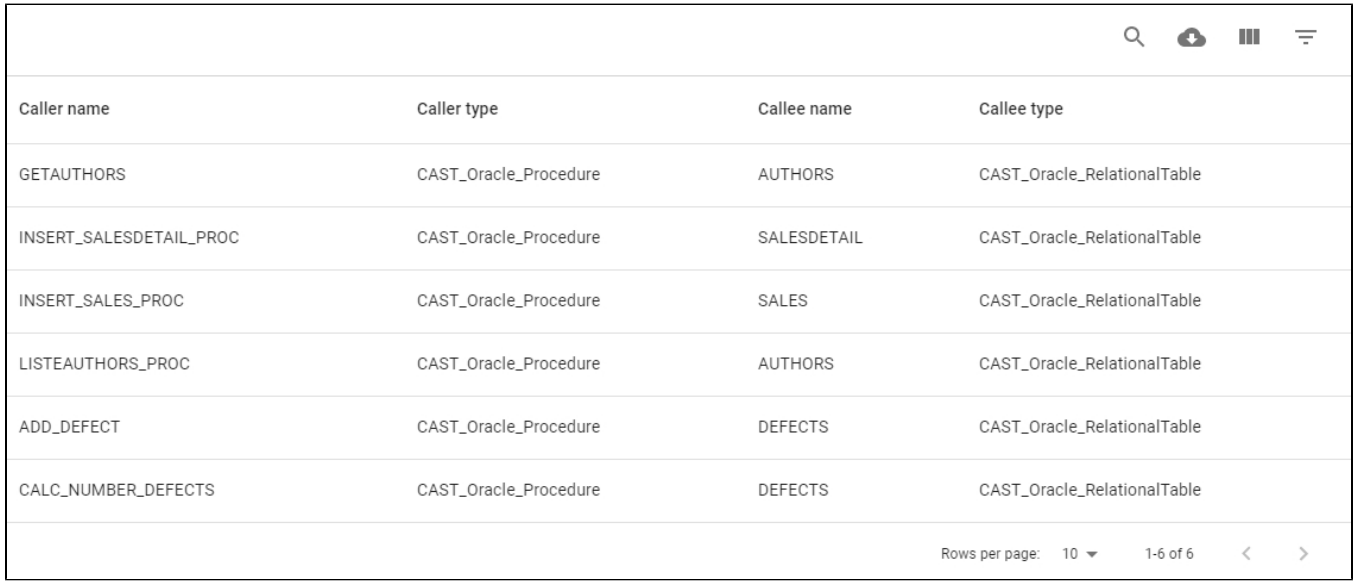

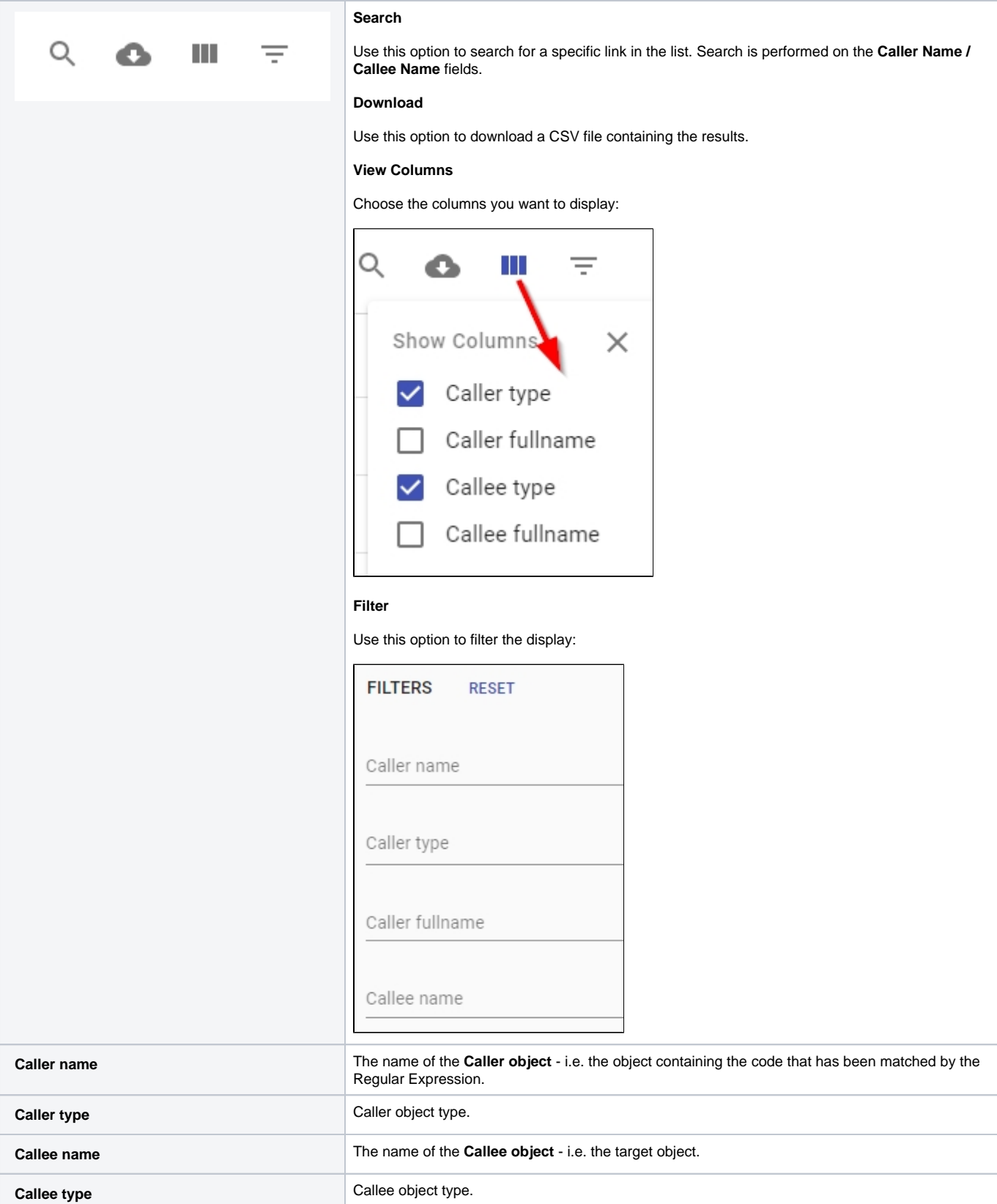

Clicking a link in the list will also display the code of the Caller object in which the match has been located:

Click to enlarge

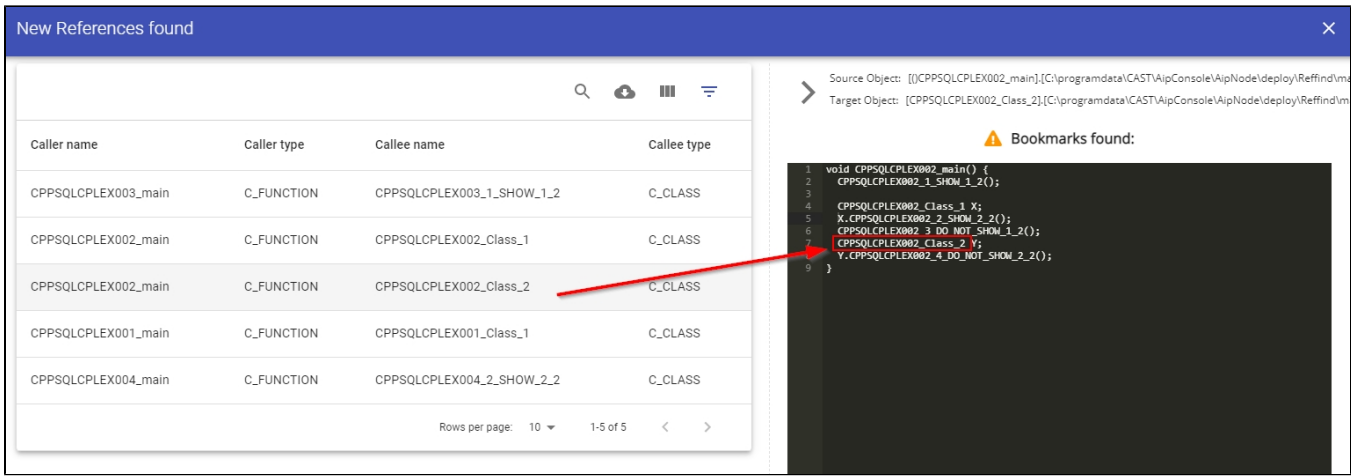

# <span id="page-12-0"></span>Save the Reference Finder rule

There are two methods to save the Reference Finder rule:

- **Save and Run** > The Reference Finder rule configuration will be saved (creating a new rule or updating an existing rule) AND the rule will be executed and any links resulting from the rule will be generated.
- **Save** > The Reference Finder rule configuration will be saved (creating a new rule or updating an existing rule) only.

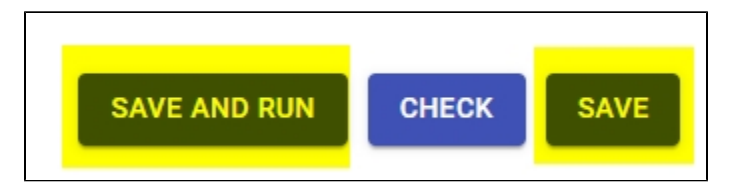

When using either option, the rule will be displayed in the list of Reference Finder rules:

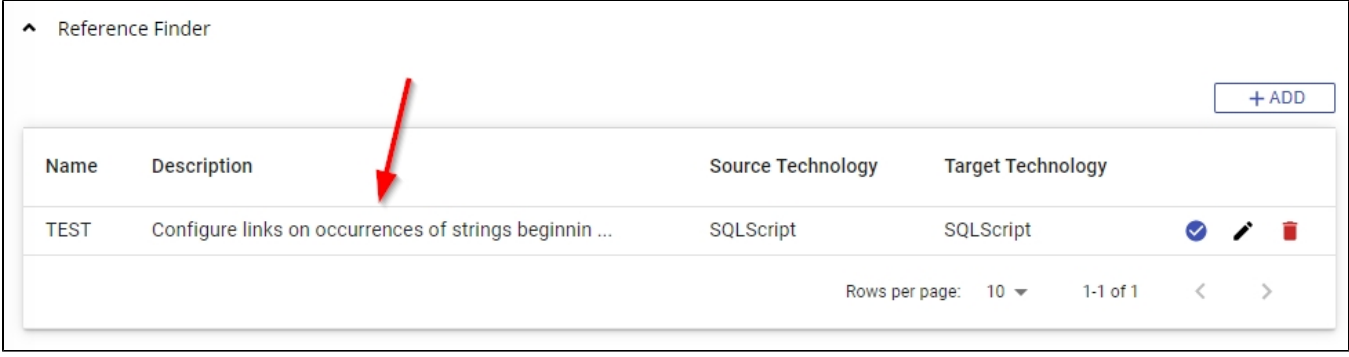

## <span id="page-12-1"></span>When is a Reference Finder rule run?

Any rule listed in the Reference Finder section (i.e. that has been saved) will be run **the next time an analysis is run**. This means that any links that are identified by any of the rules that have been saved will be created and stored as part of the analysis results. Links will appear in the **[Application - Config -](https://doc.castsoftware.com/display/AIPCONSOLE/Application+-+Config+-+Summary+of+Dynamic+Links)  [Summary of Dynamic Links](https://doc.castsoftware.com/display/AIPCONSOLE/Application+-+Config+-+Summary+of+Dynamic+Links)** as they are classed as "dynamic":

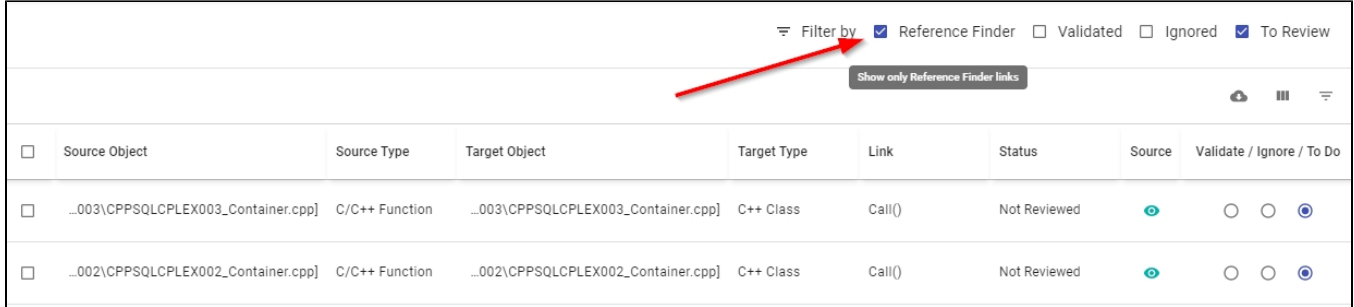